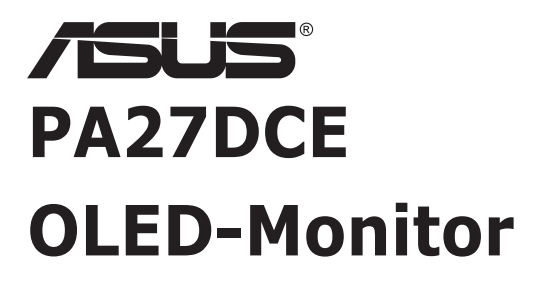

# *Bedienungsanleitung*

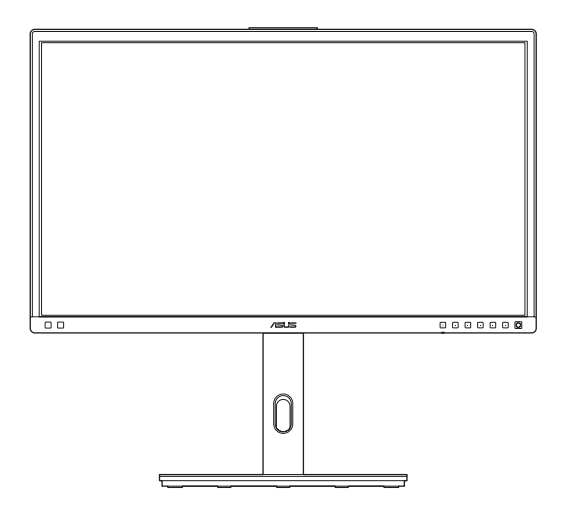

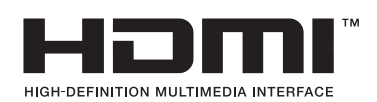

Erste Ausgabe März 2023

#### **Copyright © 2023 ASUSTeK COMPUTER INC. Alle Rechte vorbehalten.**

Kein Teil dieses Handbuchs sowie keine hierin beschriebenen Produkte und Programme dürfen ohne ausdrückliche schriftliche Genehmigung von ASUSTeK COMPUTER INC. ("ASUS") vervielfältigt, übertragen, abgeschrieben, in einem Archivsystem abgelegt, in irgendeiner Form oder mit irgendeinem Werkzeug übersetzt werden; ausgenommen hiervon sind Kopien des Käufers für Sicherungszwecke.

Die Garantie oder der Service wird unter folgenden Bedingungen nicht verlängert: (1) Das Produkt wird ohne schriftliche Genehmigung von ASUS repariert, modifiziert oder verändert, (2) die Seriennummer des Produkts fehlt oder ist unleserlich.

ASUS stellt dieser Anleitung ohne Mängelgewähr und ohne jegliche Garantien und Gewährleistungen gleich welcher Art, ob ausdrücklich oder implizit, einschließlich implizierter Gewährleistungen von Markttauglichkeit und Eignung für einen bestimmten Zweck zur Verfügung. In keinem Fall haften ASUS, ihre Direktoren, leitenden Angestellten, Mitarbeiter oder Agenten für jegliche indirekten, speziellen, beiläufigen oder Folgeschäden (einschließlich Schäden durch entgangenen Gewinn, Geschäftsverlust, Geschäftsunterbrechung und dergleichen), auch wenn ASUS auf die Möglichkeit des Eintretens solcher Schäden durch Unzulänglichkeiten oder Fehler dieser Anleitung oder des Produktes hingewiesen wurde.

In dieser Anleitung enthaltene Spezifikationen und weitere Informationen werden lediglich zu Informationszwecken zur Verfügung gestellt, können sich jederzeit ohne Vorankündigung ändern und dürfen nicht als Verpflichtung seitens ASUS ausgelegt werden. ASUS übernimmt keinerlei Haftung für jegliche Fehler oder Ungenauigkeiten dieser Anleitung einschließlich sämtlicher Angaben zu darin erwähnten Produkten und Softwareprodukten.

In dieser Anleitung erwähnte Produkte oder Firmennamen können eingetragene, urheberrechtlich geschützte Marken ihrer jeweiligen Inhaber sein und werden ohne jegliche Beabsichtigung der Verletzung von Rechten Dritter allein zur Identifizierung oder Erläuterung zum Vorteil des Anwenders verwendet.

# **Inhalt**

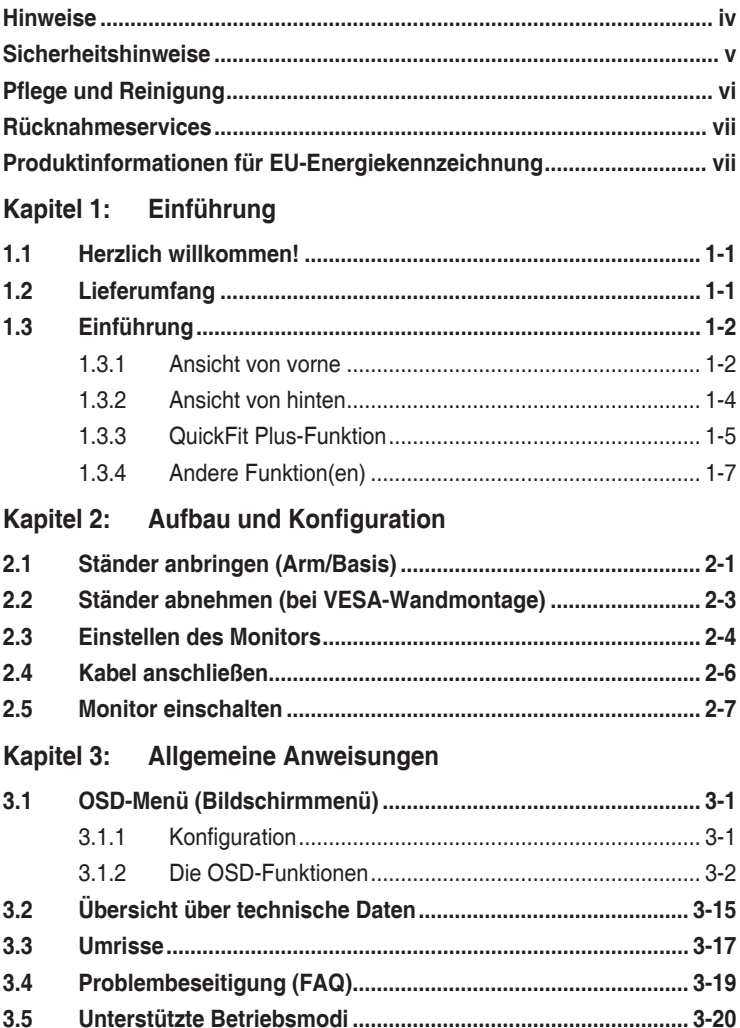

### <span id="page-3-0"></span>**Hinweise**

#### **FCC-Hinweis**

Dieses Gerät erfüllt Teil 15 der FCC-Regularien. Der Betrieb unterliegt den folgenden beiden Voraussetzungen:

- Dieses Gerät darf keine Funkstörungen verursachen.
- Dieses Gerät muss jegliche empfangenen Funkstörungen hinnehmen, einschließlich Störungen, die zu unbeabsichtigtem Betrieb führen können.

Dieses Gerät wurde getestet und als mit den Grenzwerten für Digitalgeräte der Klasse B gemäß Teil 15 der FCC-Regularien übereinstimmend befunden. Diese Grenzwerte wurden geschaffen, um angemessenen Schutz gegen Störungen beim Betrieb in Wohngebieten zu gewährleisten. Dieses Gerät erzeugt, verwendet und strahlt Hochfrequenzenergie ab und kann – falls nicht in Übereinstimmung mit den Anweisungen des Herstellers installiert und verwendet – Störungen der Funkkommunikation verursachen. Allerdings ist nicht gewährleistet, dass es in bestimmten Installationen nicht zu Störungen kommt. Falls dieses Gerät Störungen des Radio- oder Fernsehempfangs verursachen sollte, was leicht durch Ausund Einschalten des Gerätes herausgefunden werden kann, wird dem Anwender empfohlen, die Störung durch eine oder mehrere der folgenden Maßnahmen zu beseitigen:

- Neuausrichtung oder Neuplatzierung der Empfangsantenne(n).
- Vergrößern des Abstands zwischen Gerät und Empfänger.
- Anschluss des Gerätes an einen vom Stromkreis des Empfängers getrennten Stromkreis.
- Hinzuziehen des Händlers oder eines erfahrenen Radio-/Fernsehtechnikers.

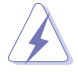

Zur Gewährleistung der Konformität mit FCC-Richtlinien müssen zur Verbindung des Monitors mit der Grafikkarte abgeschirmte Kabel verwendet werden. Nicht ausdrücklich von der für die Einhaltung verantwortlichen Partei zugelassene Änderungen oder Modifikationen an diesem Gerät könnten die Berechtigung des Nutzers zum Betrieb dieses Gerätes erlöschen sollen.

#### **Canadian Department of Communications – Hinweise**

Dieses Digitalgerät hält die Klasse-B-Grenzwerte hinsichtlich Funkemissionen von Digitalgeräten gemäß Radio Interference Regulations des Canadian Department of Communications ein.

Dieses Digitalgerät der Klasse B erfüllt die Vorgaben der kanadischen ICES-003.

Dieses Digitalgerät der Klasse B erfüllt alle Anforderungen der kanadischen Bestimmungen zu Interferenzen verursachenden Geräten.

Cet appareil numérique de la classe B respecte toutes les exigences du Réglement sur le matériel brouiller du Canada.

# <span id="page-4-0"></span>**Sicherheitshinweise**

- Es empfiehlt sich, vor dem Aufstellen des Monitors die mitgelieferte Dokumentation aufmerksam durchzulesen.
- Um Brände oder einen Stromschlag zu verhindern, darf der Monitor nicht Regen oder Feuchtigkeit ausgesetzt werden.
- Versuchen Sie nicht, das Monitorgehäuse zu öffnen. Die gefährliche Hochspannung im Geräteinnern kann zu schweren Verletzungen führen.
- Falls ein Teil der Stromversorgung beschädigt werden sollte, versuchen Sie nicht, die Komponenten selbst zu reparieren. Wenden Sie sich an einen qualifizierten Servicetechniker oder an Ihren Händler.
- Überprüfen Sie vor Nutzung des Geräts, ob alle Kabel ordnungsgemäß eingesteckt und die Stromkabel nicht beschädigt sind. Wenden Sie sich bei derartigen Schäden sofort an den Händler, bei dem Sie das Gerät erworben haben.
- Die Öffnungen und Schlitze oben oder seitlich am Gerätegehäuse dienen der Belüftung. Versperren Sie sie nicht. Stellen Sie das Gerät nie in der Nähe von oder über Heizkörper oder einer anderen Wärmequelle auf, wenn nicht für ausreichende Belüftung gesorgt ist.
- Der Monitor sollte nur von der auf dem Etikett angegebenen Stromquelle versorgt werden. Wenn Sie nicht wissen, welche Stromspannung und -stärke bei Ihnen standardmäßig zu finden ist, wenden Sie sich an den Händler, bei dem Sie das Gerät gekauft haben, oder an den für Sie zuständigen Stromversorger.
- Verwenden Sie den örtlichen Standards entsprechende Stecker.
- Das Netzkabel des Gerätes muss an eine geerdete Steckdose angeschlossen werden.
- Verhindern Sie Überlastungen bei Mehrfachsteckdosen und Verlängerungskabeln; Sie lösen u. U. einen Brand oder einen Stromschlag aus.
- Vermeiden Sie Staub, Feuchtigkeit und extreme Temperaturen. Stellen Sie den Monitor nicht in einer Umgebung auf, in der mit Feuchtigkeit zu rechnen ist. Stellen Sie das Gerät auf eine stabile Fläche.
- Ziehen Sie bei Gewitter oder längerer Betriebspause den Netzstecker heraus. Hierdurch wird das Gerät vor Überspannungen geschützt.
- Stecken Sie keine Gegenstände und schütten Sie keine Flüssigkeit in die Öffnungen des Gehäuses.
- Um zufriedenstellenden Betrieb zu gewährleisten, setzen Sie das Gerät nur zusammen mit PCs mit UL-Listing-Prüfzeichen ein, die über entsprechend konfigurierte Steckdosen für 100-240 V WS verfügen.
- Bei technischen Problemen mit dem Monitor wenden Sie sich an einen qualifizierten Servicetechniker bzw. den Händler, bei dem Sie das Gerät erworben haben.
- Die Anpassung der Lautstärkeregelung sowie des Equalizers auf andere Einstellungen als die mittlere Position kann die Ausgangsspannung des Ohr-/ Kopfhörers und damit den Schalldruckpegel erhöhen.

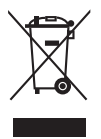

Dieses Symbol der durchgestrichenen Abfalltonne auf Rädern zeigt an, dass das Produkt (Elektro-, Elektronikgerät und quecksilberhaltige Knopfzelle) nicht mit dem Hausmüll entsorgt werden darf. Bitte prüfen Sie örtliche Richtlinien zur Entsorgung von Elektronikgeräten.

### **AEEE yönetmeliğine uygundur**

# <span id="page-5-0"></span>**Pflege und Reinigung**

- Vor Hochheben oder Versetzen des Monitors sollten sämtliche Kabel herausgezogen werden. Halten Sie sich beim Aufstellen des Monitors an die Hinweise zum Anheben des Geräts. Fassen Sie das Gerät beim Heben oder Tragen an den Kanten. Heben Sie das Display nicht am Ständer oder am Kabel an.
- Reinigung. Schalten Sie den Monitor aus und ziehen Sie das Stromkabel heraus. Reinigen Sie die Oberfläche mit einem fusselfreien, weichen Tuch. Hartnäckige Flecken können mit einem Tuch mit mildem Reinigungsmittel entfernt werden.
- Alkohol- oder azetonhaltige Reiniger dürfen nicht verwendet werden. Verwenden Sie einen Reiniger, der speziell für OLEDs vorgesehen ist. Sprühen Sie Reiniger nie direkt auf das Display, denn er könnte in das Geräteinnere gelangen und einen Stromschlag verursachen.

#### **Folgendes stellt keinen Fehler oder Problem dar:**

- Unter Umständen ist das Display unterschiedlich hell; dies hängt vom eingestellten Desktop-Hintergrund ab.
- Wenn längere Zeit dasselbe Bild auf dem Display steht, hinterlässt es u. U. ein Nachbild. Dieses Bild verschwindet langsam. Sie können dieses Verschwinden durch Ausschalten des Geräts für mehrere Stunden (am Stromschalter) unterstützen.
- Wenn der Bildschirm erlischt, blinkt oder leer bleibt, wenden Sie sich an den Händler, bei dem Sie das Gerät gekauft haben, oder das für Sie zuständige Servicecenter. Versuchen Sie nicht, den Monitor selbst zu reparieren!

#### **In diesem Handbuch verwendete Symbole**

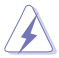

WARNUNG: Hinweise zur Vermeidung von Verletzungen.

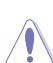

ACHTUNG: Hinweise zur Vermeidung von Beschädigungen an Komponenten.

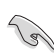

WICHTIG: Hinweise, die bei Ausführung eines Vorgangs UNBEDINGT zu befolgen sind.

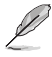

HINWEIS: Tipps und zusätzliche Hinweise zur Ausführung eines Vorgangs.

#### <span id="page-6-0"></span>**So finden Sie weitere Informationen**

Folgende Informationsquellen liefern weitere Hinweise sowie Updates für Produkte und Software:

#### **1. ASUS-Internetseiten**

Die ASUS-Internetseiten des Unternehmens für die einzelnen Länder liefern aktualisierte Informationen über Hardware und Software von ASUS. Die allgemeine Web-Site: **http://www.asus.com**

#### **2. Weitere Dokumentation**

Das Gerätepaket enthält u. U. vom Händler beigelegte Zusatzdokumentation. Diese ist nicht Teil des Standardpakets.

### **Rücknahmeservices**

ASUS' Recycling- und Rücknahmeprogramme entspringen unserem Streben nach höchsten Standards zum Schutz unserer Umwelt. Wir glauben, dass wir unsere Produkte, Batterien/Akkumulatoren und andere Komponenten sowie Verpackungsmaterialien durch die Bereitstellung von Lösungen für unsere Kunden verantwortungsbewusst recyceln können.

Detaillierte Recyclinginformationen zu unterschiedlichen Regionen finden Sie unter <http://csr.asus.com/english/Takeback.htm>.

### **Produktinformationen für EU-Energiekennzeichnung**

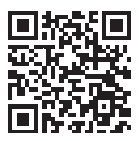

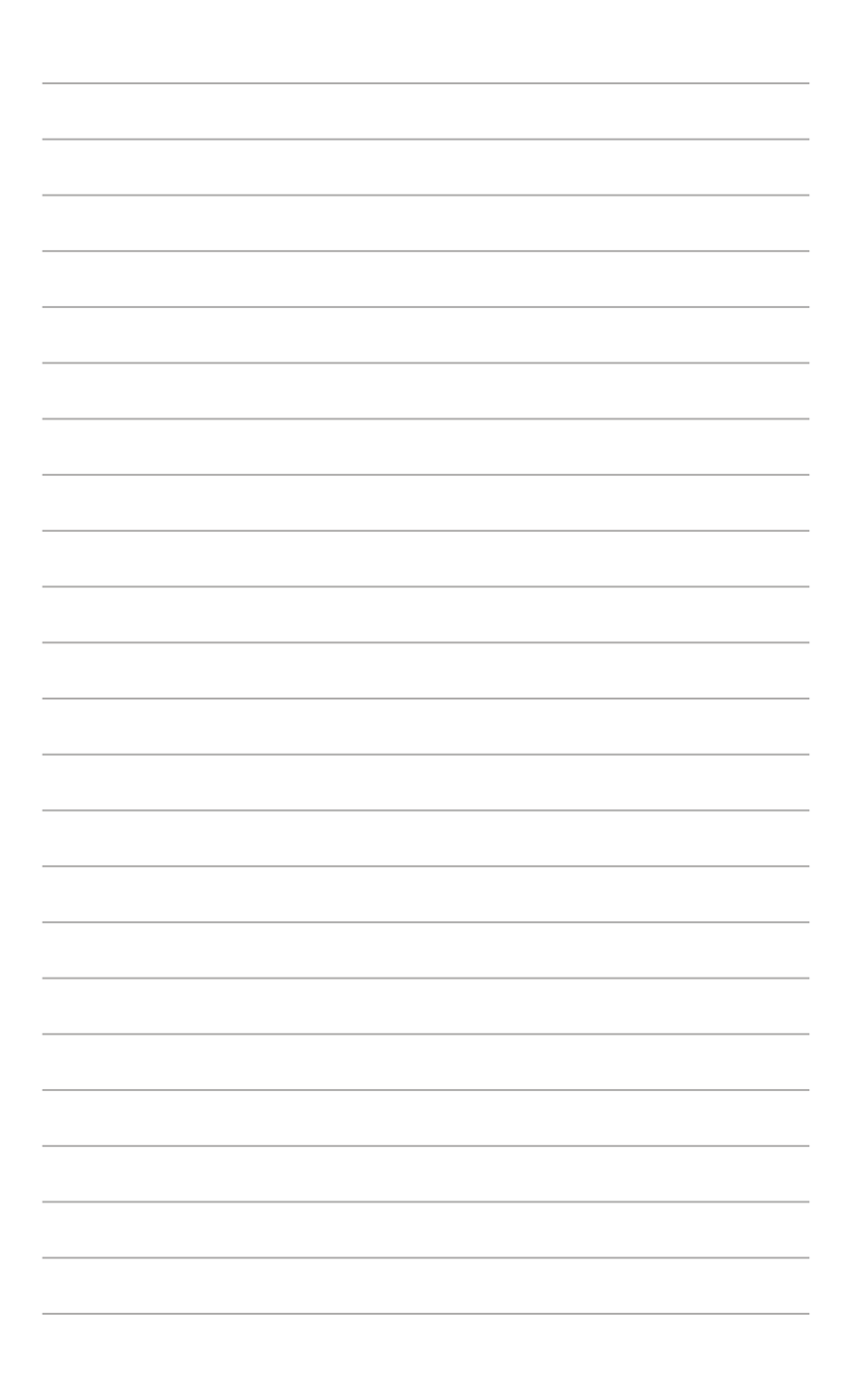

# <span id="page-8-0"></span>**1.1 Herzlich willkommen!**

Vielen Dank, dass Sie diesen OLED-Monitor von ASUS® gekauft haben!

Dieser neueste Widescreen OLED-Monitor von ASUS verfügt über ein schärferes, breiteres und helleres Display als seine Vorgänger plus eine Reihe von Funktionen, die das Arbeiten mit dem Gerät noch angenehmer und die Darstellung noch natürlicher machen.

Diese Funktionen und Merkmale sorgen für die augenfreundliche und brillante Bildwiedergabe des Monitors!

# **1.2 Lieferumfang**

Prüfen Sie den Lieferumfang auf folgende Komponenten:

- OLED-Monitor
- $\checkmark$ Ständerarm
- $\checkmark$ **Ständerbasis**
- $\checkmark$ Kalibrierungsbericht
- $\checkmark$ Kurzbedienungsanleitung
- $\checkmark$  Garantiekarte
- ProArt-Begrüßungskarte
- $\checkmark$  Netzkabel
- $V$  HDMI-Kabel
- DisplayPort-Kabel
- USB-Type-C-Kabel

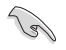

Wenn eine der o. a. Komponenten beschädigt ist oder fehlt, wenden Sie sich sofort an den Händler, bei dem Sie das Gerät gekauft haben.

### <span id="page-9-0"></span>**1.3 Einführung**

### **1.3.1 Ansicht von vorne**

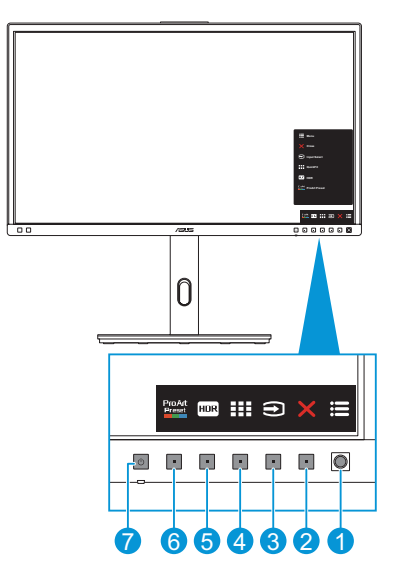

- 1.  $\equiv$  Menütaste (5 Wege):
	- Ruft das OSD-Menü auf.
	- Aktiviert die ausgewählten OSD-Menüelemente.
	- Erhöht/verringert Werte oder navigiert Ihre Auswahl nach oben/unten/ links/rechts.
- <span id="page-9-1"></span>2. **X** Schließen-Taste:
	- Hiermit verlassen Sie das OSD-Menü.
	- Schaltet die Tastensperre ein oder aus, wenn die Taste 5 Sekunden lang gedrückt wird.
- 3. Taste für Eingangswahl:
	- Intelligenter Wechsel zur nächsten vorhandenen Eingangsquelle.
- 4. **EXEL QuickFit Plus-Taste:** 
	- Dies ist eine Schnelltaste zum Aktivieren der QuickFit Plus-Funktion zur erleichterten Ausrichtung.
	- Die Funktion QuickFit Plus enthält 4 Arten von Ausrichtungsmustern. (Beachten Sie [1.3.3 QuickFit Plus-Funktion](#page-12-1)).
- 5. Verknüpfung 1
	- Standard: HDR-Schnelltaste
	- Zum Ändern der Schnelltastenfunktion rufen Sie das Menü Verknüpfung > Verknüpfung 1 auf.
- 6. Verknüpfung 2
	- Standard: ProArtPreset-Schnelltaste
	- Zum Ändern der Schnelltastenfunktion rufen Sie das Menü Verknüpfung > Verknüpfung 2 auf.
- <span id="page-10-0"></span>7. Ein-/Austaste/Betriebsanzeige:
	- Schaltet den Monitor ein/aus.
	- Die Farbgebungen in der Betriebsanzeige finden Sie in der folgenden Tabelle aufgeführt.

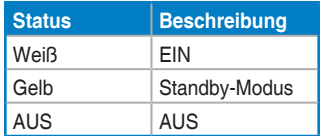

### <span id="page-11-0"></span>**1.3.2 Ansicht von hinten**

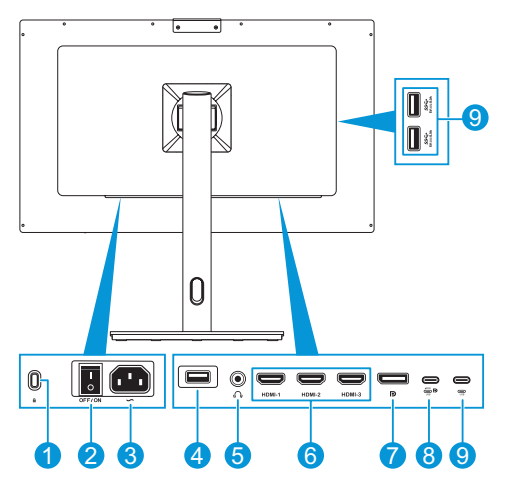

- 1. **Kensington-Sicherheitsvorrichtung**: Dieser Anschluss dient dem Anschließen eines Schlosses für Sicherheitszwecke.
- 2. **Netzschalter**: Zum Ein-/Ausschalten der Stromversorgung.
- 3. **Wechselspannungseingang**: Hier schließen Sie das Netzkabel an.
- 4. **USB Type-A (Service)**: Zur Aktualisierung der Firmware.
- 5. **Ohrhöreranschluss**: Dieser Anschluss dient dem Anschließen von Kopfhörern.
- 6. **HDMI-Anschlüsse**: Diese Anschlüsse dienen dem Anschließen eines HDMIkompatiblen Gerätes.
- 7. **DisplayPort-Eingang**: Dieser Port dient dem Anschließen eines DisplayPortkompatiblen Gerätes.
- 8. **USB 3.2 Type-C**: Dieser Port dient dem Anschließen eines DisplayPort-/ USB-Type-C-kompatiblen Gerätes. Dieser Anschluss dient der Verbindung eines USB-Upstream-Kabels, das USB-Stromversorgung und Datenlieferung unterstützt.

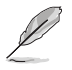

Dieser Monitor ist mit Super-Speed USB 3.2 Gen. 2 kompatibel (10 Gb/s). Der Anschluss bietet Power Delivery mit 5 V/3 A, 9 V/3 A, 12 V/3 A, 15 V/3 A und 20 V/4A.

9. **USB 3.2 Gen 2 Type-C, Type-A (SuperSpeed USB 10 Gb/s)**: Diese Ports dienen dem Anschließen von USB-Geräten, wie z. B. USB-Tastatur/-Maus, USB-Flash-Laufwerk etc.

### <span id="page-12-1"></span><span id="page-12-0"></span>**1.3.3 QuickFit Plus-Funktion**

Die Funktion QuickFit Plus enthält 4 Arten von Mustern: (1) Sicherer Bereich (2) Mittlere Markierung (3) Customization (4) Ruler. Drücken Sie zur Aktivierung der Muster die Taste QuickFit Plus **. 1988**. Verwenden Sie zur Auswahl eines gewünschten Musters die Menütaste (5 Wege) **. Sie können die Position des** Musters bei Bedarf ändern, indem Sie die Taste nach oben/unten/links/rechts bewegen.

Beachten Sie, dass nur das Muster **Customization** entsprechend Ihrem Bedarf angepasst werden kann, jedoch möglicherweise einen eingeschränkten Bereich zum Verschieben nach links/rechts/oben/unten aufweist.

1. Sicherer Bereich

Vereinfachen Designern und Benutzer die Anordnung von Inhalten und Layout einer Seite; dadurch erhalten sie ein einheitlicheres Aussehen und einen authentischeren Eindruck.

Die Auswahlmöglichkeiten sind:

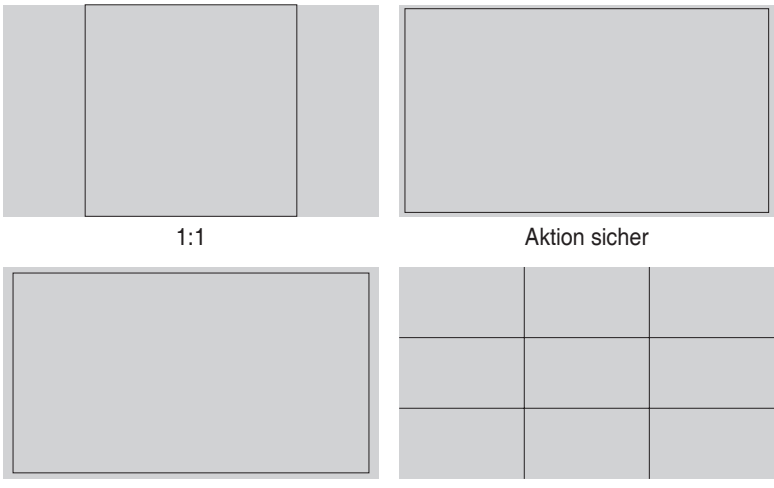

Titel sicher 3 x 3

#### 2. Mittlere Markierung

Wählt den Typ Mittlere Markierung. Die Auswahlmöglichkeiten sind:

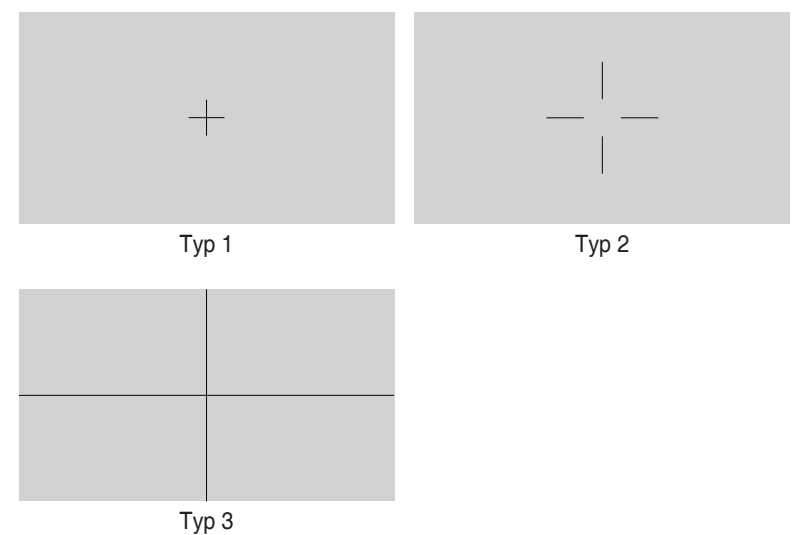

3. Customization

Sie können die Bildfrequenz festlegen, indem Sie die Menütaste (5 Wege) **is nach** oben/unten/links/rechts bewegen. Sie können zum Umschalten der Maßeinheit zwischen Millimetern und Zoll die Menütaste (5 Wege) is länger als 3 Sekunden gedrückt halten.

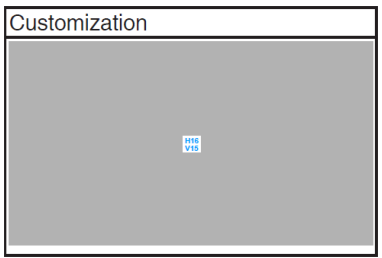

<span id="page-14-0"></span>4. Ruler

Dieses Muster präsentiert ein physikalisches Lineal oben und links. Sie können die Menütaste (5 Wege) länger als 3 Sekunden gedrückt halten, wenn Sie zwischen metrischen und imperialen Maßeinheiten umschalten möchten.

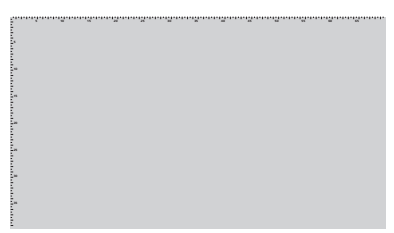

### **1.3.4 Andere Funktion(en)**

#### 1. HDR

Der Monitor unterstützt das HDR-Format. Bei Erkennung von HDR-Inhalten erscheint eine "HDR EIN"-Meldung und die Informationsseite wird angezeigt.

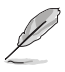

HDR-Inhalte werden nicht unterstützt, wenn PIP-/PBP-Modus eingeschaltet ist.

### <span id="page-15-0"></span>**2.1 Ständer anbringen (Arm/Basis)**

So montieren Sie den Ständer:

- 1. Nehmen Sie den Monitor vorsichtig aus dem Karton. Halten Sie den Monitor sicher und drücken Sie beim Anheben nicht gegen den Bildschirm, um versehentliche Schäden zu verhindern (Abbildung 1).
- 2. Legen Sie den Monitor mit der Vorderseite nach vorne auf einen Tisch.
- 3. Richten Sie die Führungsriegel am Ständerarm an den Montagesteckplätzen an der Rückseite des Monitors aus und schieben Sie sie hinein. Platzieren Sie dann die Montageplatte an ihrem Fach (Abbildung 2).
- 4. Installieren Sie die Ständerbasis am Ständerarm (Abbildung 3).
- 5. Heben Sie den Schraubenring an und drehen Sie ihn zur Sicherung der Ständerbasis im Uhrzeigersinn (Abbildung 4).

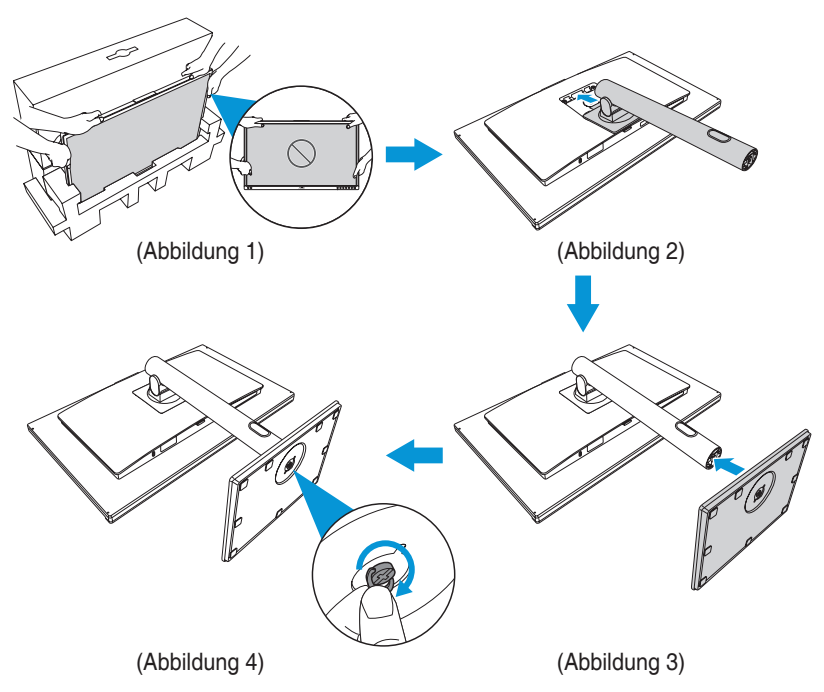

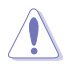

- Um Schäden am Monitor zu verhindern, sollte der Tisch mit einem weichen Tuch bedeckt werden.
- Wenn der Bildschirm nach unten zeigt, achten Sie darauf, die Menütaste (5 Wege) **in** nicht zu beschädigen.

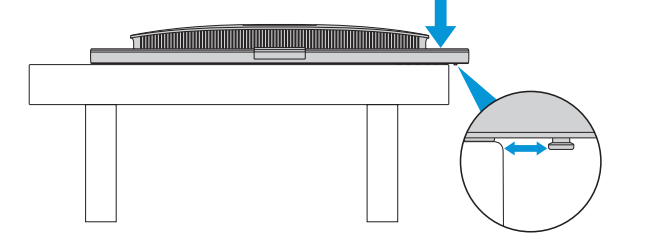

# <span id="page-17-0"></span>**2.2 Ständer abnehmen (bei VESA-Wandmontage)**

Der abnehmbare Ständer dieses Monitors wurde speziell zur VESA-Wandmontage entwickelt.

So nehmen Sie den Ständer ab:

- 1. Legen Sie den Monitor mit der Vorderseite nach vorne auf einen Tisch.
- 2. Drücken Sie den Riegel zur Freigabe der Montageplatte des Ständerarms. Entfernen Sie dann den Ständer.

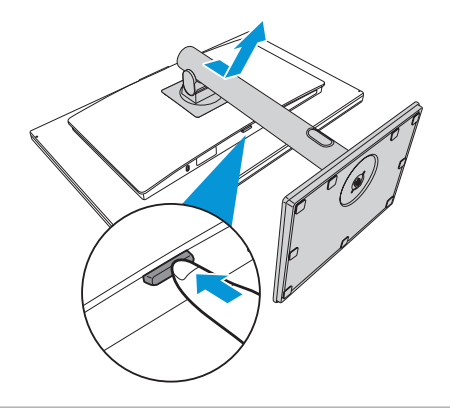

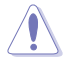

- Um Schäden am Monitor zu verhindern, sollte der Tisch mit einem weichen Tuch bedeckt werden.
- Wenn der Bildschirm nach unten zeigt, achten Sie darauf, die Menütaste (5 Wege) **E** nicht zu beschädigen.

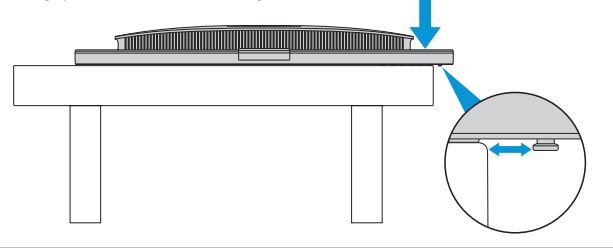

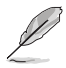

- Das VESA-Wandmontageset (100 x 100 mm) ist nicht im standardmäßigen Lieferumfang enthalten.
- Verwenden Sie nur Wandmontagehalterungen mit UL-Listing-Prüfzeichen mit einer Mindestbelastung von 22,7kg (Schrauben: M4 x 10 mm).

### <span id="page-18-0"></span>**2.3 Einstellen des Monitors**

- Für eine optimale Draufsicht sollten Sie direkt auf das Display schauen und dabei den Neigungswinkel des Monitors so einstellen, dass Sie das Display bequem ansehen können.
- Halten Sie den Monitorfuß während der Einstellung des Winkels fest.
- Sie können den Monitorwinkel zwischen -5° und +23° anpassen und um 30° nach links oder rechts schwenken. Zudem können Sie die Monitorhöhe um 130 mm anpassen.

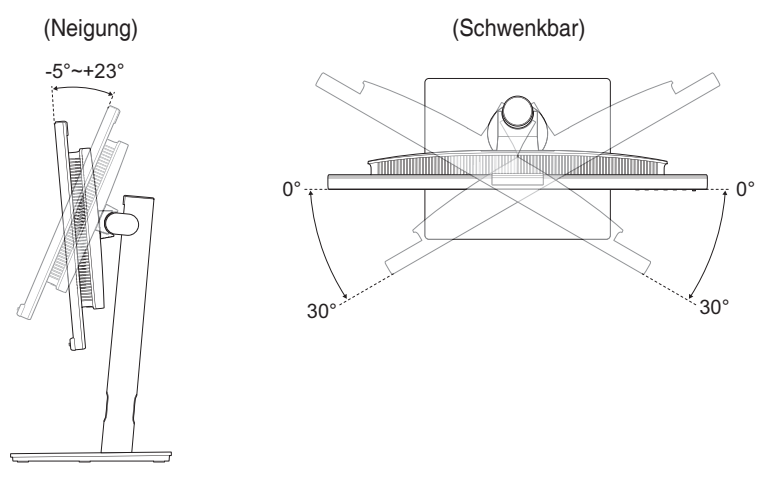

(Höhenverstellung)

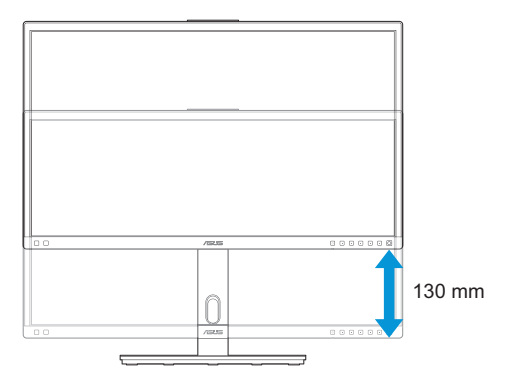

#### **Monitor drehen**

- 1. Stellen Sie den Monitor auf die höchste Position ein.
- 2. Kippen Sie den Monitor in den maximalen Winkel.
- 3. Drehen Sie den Monitor in den gewünschten Winkel.

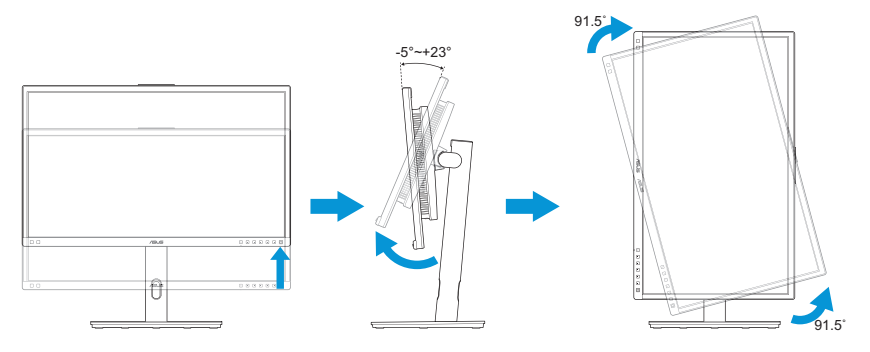

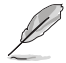

Es ist normal, dass der Monitor während der Anpassung des Betrachtungswinkels leicht wackelt.

4. Das OSD-Menüelement dreht sich dann automatisch, wenn der Monitor gedreht wird.

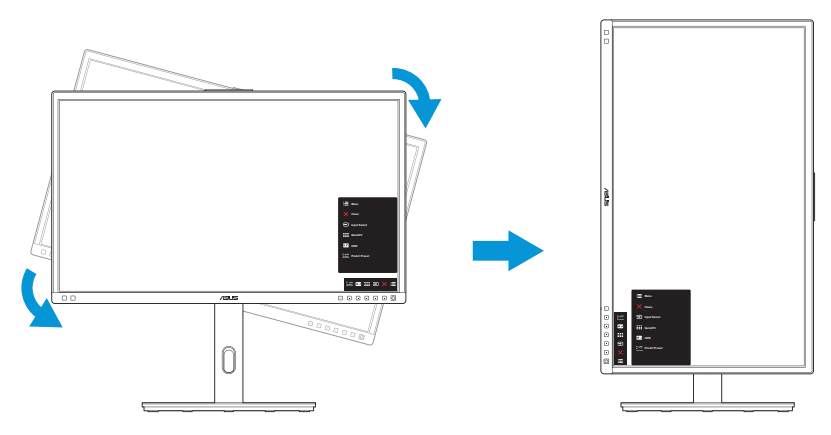

# <span id="page-20-0"></span>**2.4 Kabel anschließen**

Schließen Sie die Kabel entsprechend den folgenden Anweisungen an:

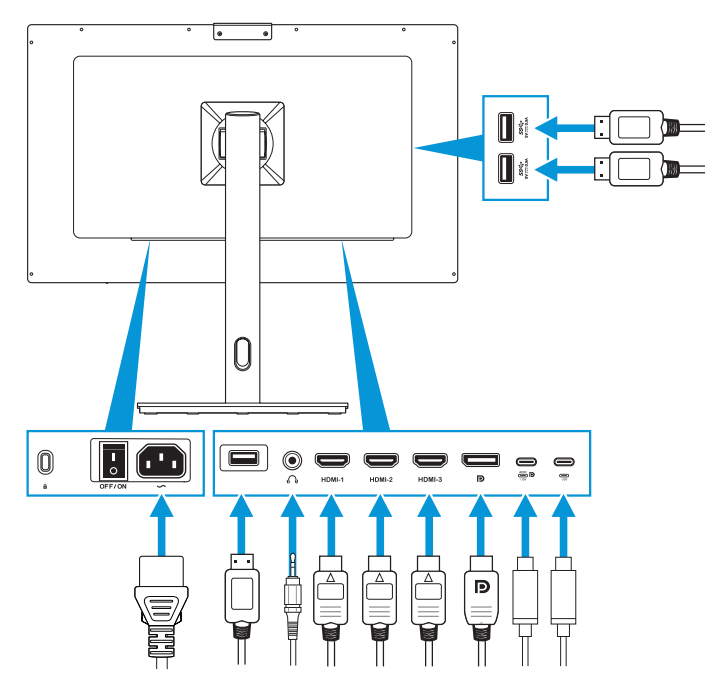

- **So schließen Sie das Netzkabel an:** Verbinden Sie ein Ende des Netzkabels sicher mit dem AC-Eingang des Monitors; das andere Ende schließen Sie an eine Steckdose an.
- **So schließen Sie das HDMI-/DisplayPort-/USB-Type-C-/USB-Type-A-Kabel an:**
	- a. Schließen Sie ein Ende des HDMI-/DisplayPort-/USB-Type-C-/USB-Type-A-Kabels an den HDMI-/DisplayPort-/USB-Type-C-/USB-Type-A-Anschluss des Monitors an.
	- b. Verbinden Sie das andere Ende des HDMI-/DisplayPort-/USB-Type-C\*-Kabels mit dem HDMI-/DisplayPort-/USB-Type-C-Anschluss Ihres Gerätes.

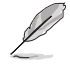

Sie sollten ein USB-zertifiziertes Type-C-4K-Kabel verwenden, das 4A (oder bis 4A) unterstützt. Wenn die Signalquelle DP Alt Mode unterstützt, können alle Video-, Audio- und Datensignale übertragen werden.

- <span id="page-21-0"></span>• **So verwenden Sie Kopfhörer:** Schließen Sie den Stecker an der Kopfhörerbuchse des Monitors an, sobald ein HDMI-/DisplayPort-/USB-Type-C-Signal eingegeben wird.
- **So verwenden Sie die Funktion USB-Upstream/-Downstream:**
	- » Upstream: Verwenden Sie ein USB-Type-C-Kabel und stecken Sie ein Ende des Type-C-Kabels in den USB-3.2-Type-C-Anschluss als Upstream und das andere Ende in den USB-Type-C-Anschluss Ihres Computers. Oder verwenden Sie ein USB-Type-C-zu-Type-A-Kabel, schließen Sie den Type-C-Anschluss an den USB-3.2-Type-C-Anschluss des Monitors als Upstream und den Type-A-Anschluss an den USB-Type-A-Anschluss Ihres Computers an. Achten Sie darauf, dass auf Ihrem Computer das neueste Betriebssystem (Windows 10/11) installiert ist. Dies aktiviert die USB-Anschlüsse am Monitor.
	- » Downstream: Verbinden Sie Ihr Gerät über ein USB-Kabel mit dem USB-Type-A-Anschluss des Monitors.

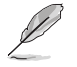

Wenn diese Kabel angeschlossen sind, können Sie das gewünschte Signal über die Eingangswahl-Option im Bildschirmmenü wählen.

### **2.5 Monitor einschalten**

Bringen Sie den Ein-/Ausschalter in die Ein-Position (**A**), und drücken Sie dann die Taste **(b (B)**. Die Position der Ein-/Austaste können Sie [Seite 1-3](#page-10-0) entnehmen. Die Betriebsanzeige zeigt durch weißes Aufleuchten an, dass der Monitor eingeschaltet ist.

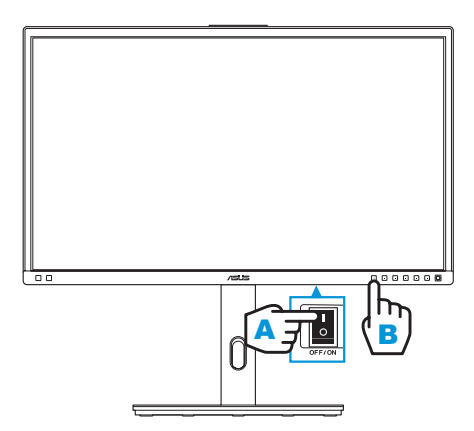

### <span id="page-22-0"></span>**3.1 OSD-Menü (Bildschirmmenü)**

### **3.1.1 Konfiguration**

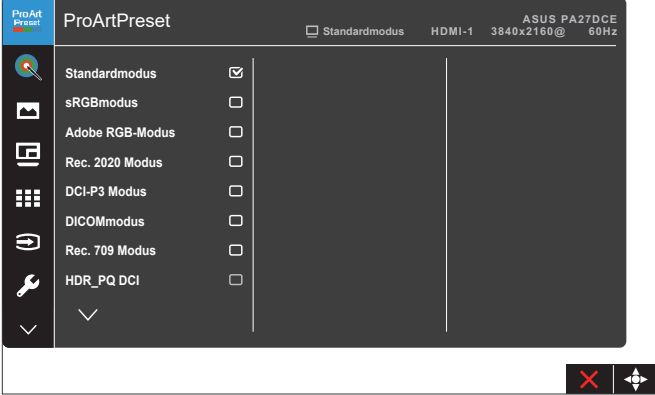

- 1. Blenden Sie mit der Menütaste (5 Wege) E das OSD-Menü ein.
- 2. Bewegen Sie die Menütaste (5 Wege) E zur Navigation durch die Funktionen nach oben/unten/links/rechts. Heben Sie die gewünschte Funktion hervor und drücken Sie zum Aktivieren die Menütaste (5 Wege) . Falls die ausgewählte Funktion über ein Untermenü verfügt, bewegen Sie die Menütaste (5 Wege) Ezur Navigation durch die Untermenüfunktionen nach oben/unten. Heben Sie die gewünschte Untermenüfunktion hervor und drücken Sie zum Aktivieren die Menütaste (5 Wege) is oder bewegen Sie die Menütaste (5 Wege) ...
- 3. Bewegen Sie die Menütaste (5 Wege) E zum Ändern der Einstellungen der ausgewählten Funktion nach oben/unten.
- 4. Drücken Sie zum Verlassen und Speichern des OSD-Menüs die Schließen-Taste  $\times$  oder bewegen Sie die Menütaste (5 Wege)  $\blacksquare$  wiederholt nach links, bis das OSD-Menü ausgeblendet wird. Wiederholen Sie zum Anpassen weiterer Funktionen die Schritte 1 bis 3.

### <span id="page-23-0"></span>**3.1.2 Die OSD-Funktionen**

#### **1. ProArtPreset**

Diese Funktion enthält 13 Optionen, die Sie nach Bedarf einstellen können. Alle Modi verfügen über eine Funktion zum Zurücksetzen, d. h., Sie können die Einstellung beibehalten oder zum vordefinierten Modus zurückkehren.

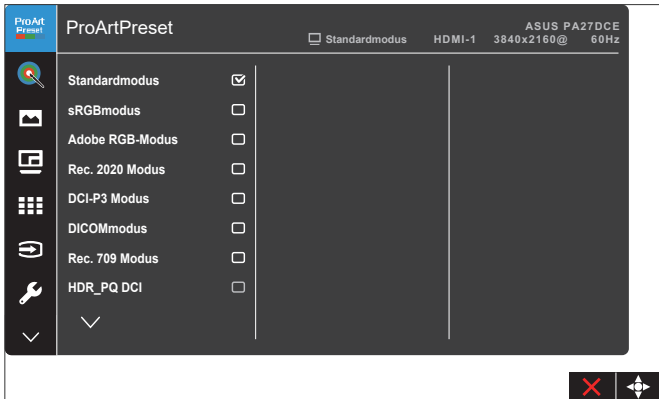

- **• Standardmodus**: Optimale Auswahl zur Bearbeitung von Dokumenten.
- **• sRGBmodus**: Kompatibel mit sRGB-Farbraum, die optimale Einstellung beim Surfen im Internet.
- **• Adobe RGB-Modus**: Kompatibel mit dem Farbraum Adobe RGB.
- **• Rec. 2020 Modus**: Kompatibel mit dem Farbraum Rec. 2020.
- **• DCI-P3 Modus**: Kompatibel mit dem Farbraum DCI-P3.
- **• DICOMmodus**: Konform mit DICOM-Standard, die optimale Einstellung beim Prüfen medizinischer Aufnahmen.
- **• Rec. 709 Modus**: Kompatibel mit dem Farbraum Rec. 709.
- **• HDR\_PQ DCI**: Präsentiert ST2084 mit dem DCI-P3-Farbraum und dem D65-Weißpunkt.
	- » PQ\_Optimized: Liefert die optimierte HDR-Leistung dieses Displays mit ebenso viel Genauigkeit wie ST2084 in Bezug auf die Anzeigeleuchtkraft.
	- » PQ Clip: Behält die PQ-Kurve bei, bis die maximale Leuchtkraft exakt angezeigt wird. Der Wert des ST2084-Codes mit höherem als dem Maximalwert des Displays werden der maximalen Leuchtkraft zugewiesen.
	- » PQ\_Basic: Präsentiert HDR-Leistung allgemeiner HDRunterstützter Displays.
- **• HDR\_PQ Rec2020**: Präsentiert ST2084 mit dem Rec.2020-Farbraum und dem D65-Weißpunkt.
	- » PQ\_Optimized: Liefert die optimierte HDR-Leistung dieses Displays mit ebenso viel Genauigkeit wie ST2084 in Bezug auf die Anzeigeleuchtkraft.
	- » PQ Clip: Behält die PQ-Kurve bei, bis die maximale Leuchtkraft exakt angezeigt wird. Der Wert des ST2084-Codes mit höherem als dem Maximalwert des Displays werden der maximalen Leuchtkraft zugewiesen.
	- » PQ\_Basic: Präsentiert HDR-Leistung allgemeiner HDRunterstützter Displays.
- **• HDR\_HLG BT2100**: Konform mit BT2100.
- **• HDR\_HLG DCI**: Konform mit DCI-P3.
- **• Anwendermodus 1/Anwendermodus 2**: Nach Ausführung der ProArt-Kalibrierung können Sie einen oder zwei ProArt-Kalibrierungsprofile als Nutzermodus 1/Nutzermodus 2 speichern und hier schnell darauf zugreifen.

Bitte wenden Sie die folgenden Einstellungen während der Ausführung der ProArt-Farbkalibrierung an:

- Stellen Sie die Ausgabedynamik auf Vollbereich ein.
- Stellen Sie das Ausgabefarbformat auf RGB ein.
- Stellen Sie die Ausgabefarbtiefe auf 8 Bit ein.

Die nachstehenden Tabellen zeigen die Standardkonfigurationen für jeden ProArtPreset-Modus:

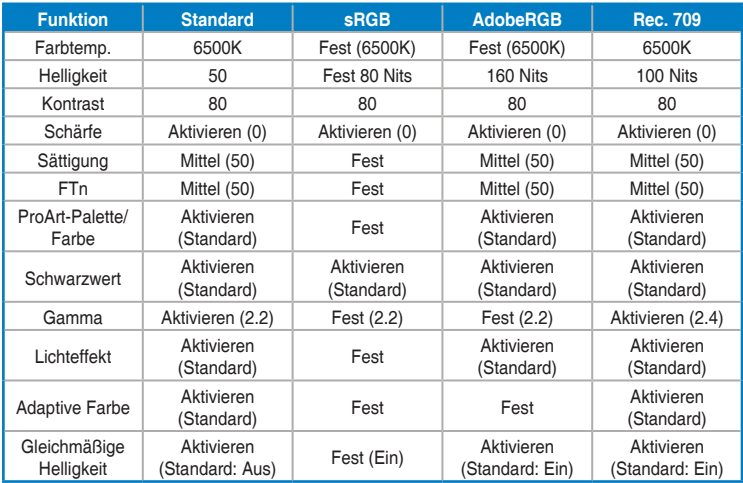

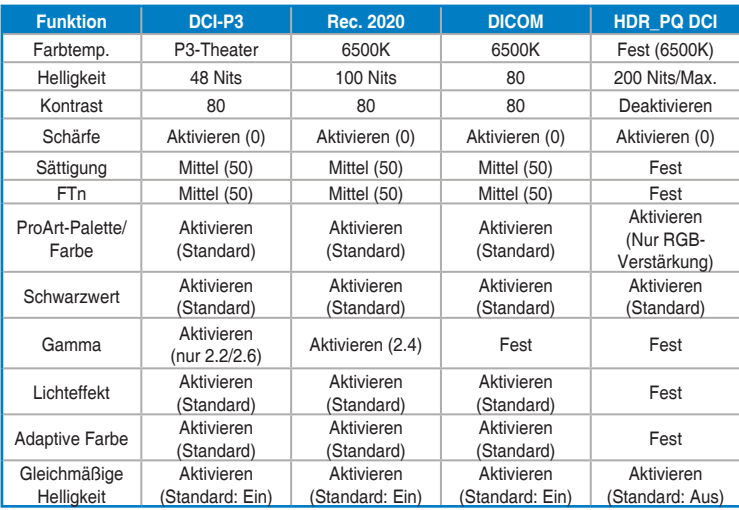

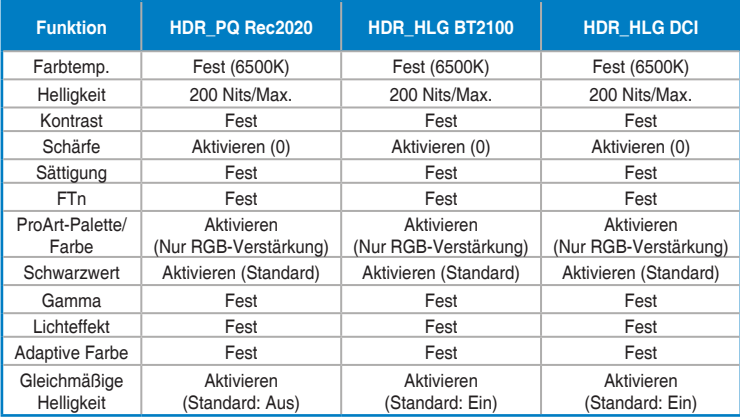

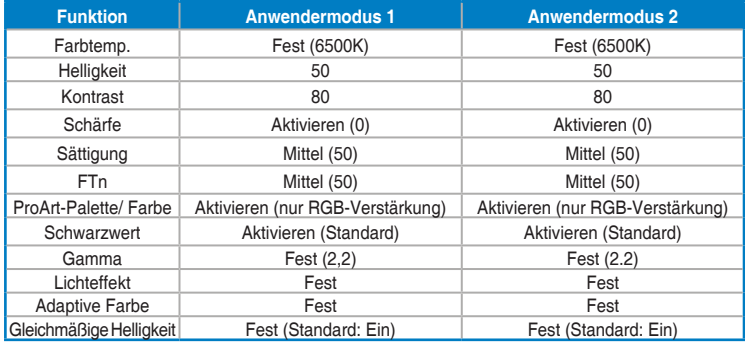

Wählen Sie den Standardmodus zur Unterstützung der Energy Star-Energieeinsparung.

Dieses Produkt ist mit ENERGY STAR konform.

Konfiguration und Einstellungen der Displays ab Werk sind mit ENERGY STAR konform und werden für optimale Energieeinsparungen vom ENERGY STAR-Programm empfohlen.

Hinweis: Die Aktivierung bestimmter optischer Funktionen und Merkmale (z. B. sofortige Einschaltung) kann den Stromverbrauch über die für die ENERGY STAR-Zertifizierung erforderlichen Grenzwerte hinaus erhöhen.

#### **2. ProArt-Palette**

Legen Sie über dieses Menü die gewünschte Farbeinstellung fest.

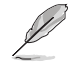

Zur Aktivierung dieser Funktion müssen Sie die Umgebungseffekt-Funktion deaktivieren.

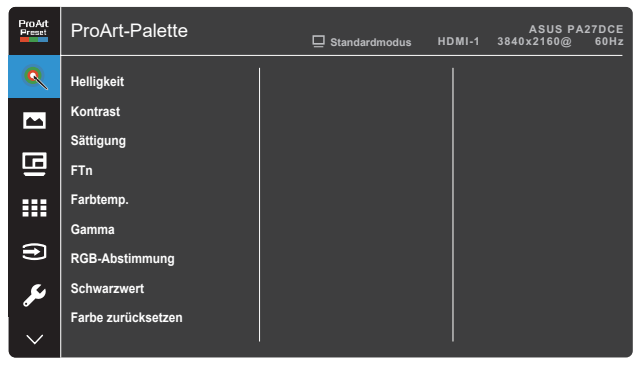

- $\times$   $\bullet$
- **• Helligkeit**: Möglich sind Werte zwischen 0 und 100.

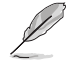

Wenn die HDR-Funktion aktiviert ist, wird die maximale Helligkeitsstufe automatisch standardmäßig auf 350 Nits eingestellt.

- **• Kontrast**: Möglich sind Werte zwischen 0 und 100.
- **• Sättigung**: Möglich sind Werte zwischen 0 und 100.
- **• FTn**: Versetzt die Bildfarbe zwischen Grün und Lila.
- **• Farbtemp.**: Enthält 5 Modi, darunter 9300K, 6500K, 5500K, 5000K und P3-Theater.

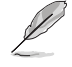

Wenn die ProArtPreset-Einstellung auf DCI-P3 Modus eingestellt ist, sind nur die Optionen 6500K und P3-Theater verfügbar.

- **• Gamma**: Ermöglicht Ihnen die Einstellung des Farbmodus auf 1.8, 2.0, 2.2, 2.4 oder 2.6.
- **• RGB-Abstimmung**: Konfiguriert die Farbeinstellungen.
	- » Verstärkung: Passt die Verstärkung von Rot, Grün und Blau an.
	- » Verschiebung: Passt die Schwarzwert-Versatzwerte von Rot, Grün und Blau an.
- **• Schwarzwert**: Passt den initialisierten 1. Signalpegel der dunkelsten Graustufe an.
- **• Farbe zurücksetzen**: Setzt die farbbezogenen Einstellungen zurück.
	- » Aktueller Modus Farbzurücksetzung: Setzt die Farbeinstellungen des aktuellen Farbmodus auf die werkseitigen Standardwerte zurück.
	- » Alle Modi Farbzurücksetzung: Setzt die Farbeinstellungen aller Farbmodi auf die werkseitigen Standardwerte zurück.

#### **3. Bildeinrichtung**

Über dieses Menü passen Sie die Bildeinstellungen an.

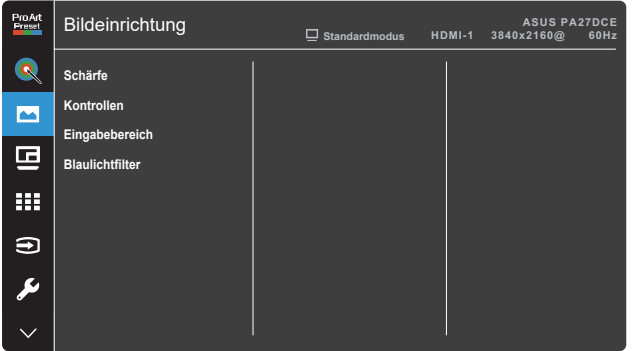

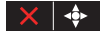

- **• Schärfe**: Möglich sind Werte zwischen 0 und 100.
- **• Kontrollen**: Passt das Seitenverhältnis auf Vollbild, 4:3, 1:1 oder OverScan an.

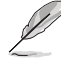

- Zur Aktivierung dieser Funktion müssen Sie Folgendes tun: PBP-Modus ausschalten.
- 4:3 ist nur verfügbar, wenn sich die Eingangsquelle im 4:3-Format befindet. OverScan ist nur bei der HDMI-Eingangsquelle verfügbar.
- **• Eingabebereich**: Passt den Eingangsbereich auf Auto, Vollbild, Limited 16-235 oder Limited 16-254 an.
- **• Blaulichtfilter**: Passt die Blaulichtfilter-Stufe an.
	- » Stufe 0: Keine Änderung.

» Stufe 1 – 4: Je höher die Stufe, desto weniger Blaulicht. Wenn Blaulichtfilter aktiviert ist, werden die Standardeinstellungen des Standardmodus automatisch importiert. Zwischen Stufe 1 und Stufe 3 ist die Helligkeitsfunktion vom Nutzer konfigurierbar. Stufe 4 ist die optimierte Einstellung. Entspricht der TÜV Low Blue Light-Zertifizierung. Die Helligkeitsfunktion ist nicht vom Nutzer konfigurierbar.

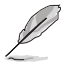

Bitte beachten Sie zur Abschwächung von Augenbelastungen Folgendes:

- Bei langer Bildschirmarbeit sollten Sie einige Zeit vom Display wegsehen. Sie sollten nach etwa 1 Stunde kontinuierlicher Computerarbeit eine kurze Pause (mindestens 5 Minuten) einlegen. Kurze, regelmäßige Pausen sind effektiver als eine einzelne längere Pause.
- Zur Minimierung von Augenbelastung und Trockenheit sollten Sie Ihre Augen regelmäßig ausruhen, indem Sie weit entfernte Gegenstände fokussieren.
- Augenübungen können dabei helfen, Augenbelastung zu verringern. Wiederholen Sie diese Übungen häufig. Wenden Sie sich an einen Arzt, falls die Augenbelastung anhält. Augenübungen: (1) Wiederholt nach oben und unten schauen (2) Langsam mit den Augen rollen (3) Augen diagonal bewegen.
- Intensives blaues Licht kann zu Augenbelastung und AMD (altersbedingte Makuladegeneration) führen. Blaulichtfilter zur Reduzierung von 70 % (max.) des schädlichen blauen Lichts zur Vermeidung von CVS (Computer Vision Syndrome).

#### **4. PIP-/PBP-Einstellung**

PIP-/PBP-Einstellung ermöglicht Ihnen, zusätzlich zu dem durch die ursprüngliche Videoquelle erzeugten Hauptfenster durch eine andere Videoquelle ein Teilfenster anzuzeigen. Durch Aktivierung dieser Funktion zeigt der Monitor bis zu 2i Bilder von verschiedenen Videoquellen an.

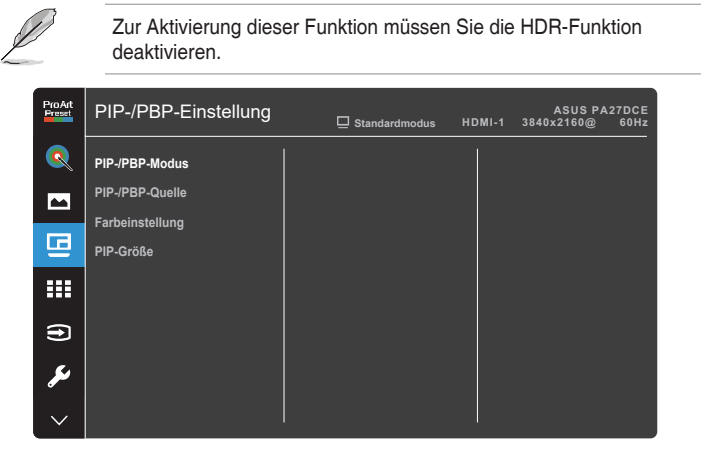

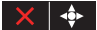

- **• PIP-/PBP-Modus**: Zur Auswahl von PIP-, PBP-, PBP-x-3- oder PBP-x-4-Funktion bzw. zum Deaktivieren diese Funktionen.
- **• PIP-/PBP-Quelle**: Zur Auswahl der Videoeingangsquelle zwischen HDMI-1, HDMI-2, HDMI-3, DisplayPort und USB Type-C. Die nachstehende Tabelle zeigt die Kombinationen von Eingangsquellen.

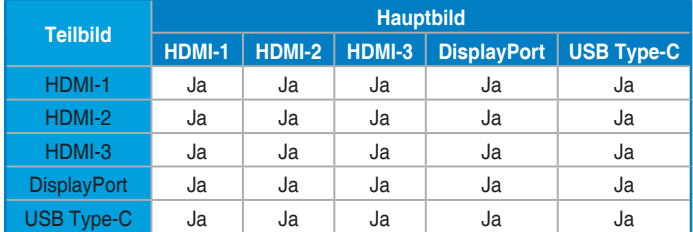

- **• Farbeinstellung**: Zur Auswahl eines individuellen ProArtPreset-Modus für die ausgewählte PIP-/PBP-Quelle. (Es können bis zu 2 ProArtPreset-Modi ausgewählt werden)
- **• PIP-Größe**: Zur Anpassung der PIP-Größe auf Klein, Mittel oder Groß. (Nur beim PIP-Modus verfügbar)

#### **5. QuickFit Plus**

Ermöglicht Nutzern die Prüfung des Dokumenten- oder Fotolayouts direkt am Bildschirm, ohne Testkopien ausdrucken zu müssen.

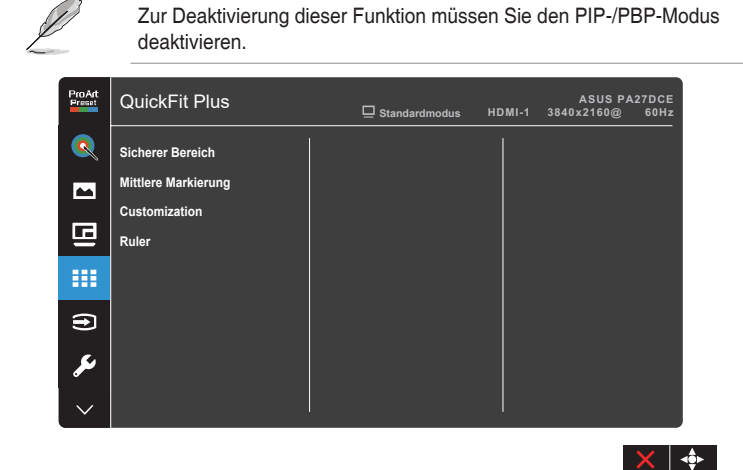

- **• Sicherer Bereich**: Vereinfachen Designern und Benutzer die Anordnung von Inhalten und Layout einer Seite; dadurch erhalten sie ein einheitlicheres Aussehen und einen authentischeren Eindruck. Die Optionen sind: 1:1, Aktion sicher, Titel sicher oder 3 x 3.
- **• Mittlere Markierung**: Wählt den Typ Mittlere Markierung. Die Auswahlmöglichkeiten sind: Typ 1, Typ 2 oder Typ 3.
- **• Customization**: Sie können die Bildfrequenz festlegen, indem Sie die Menütaste (5 Wege)  $\equiv$  nach oben/unten/links/rechts bewegen. Sie können zum Umschalten der Maßeinheit zwischen Millimetern und Zoll die Menütaste (5 Wege) länger als 3 Sekunden gedrückt halten.
- **• Ruler**: Dieses Muster präsentiert ein physikalisches Lineal oben und links. Sie können die Menütaste (5 Wege) is länger als 3 Sekunden gedrückt halten, wenn Sie zwischen metrischen und imperialen Maßeinheiten umschalten möchten.

#### **6. Eingangswahl**

In dieser Funktion können Sie Ihre gewünschte Eingangsquelle wählen.

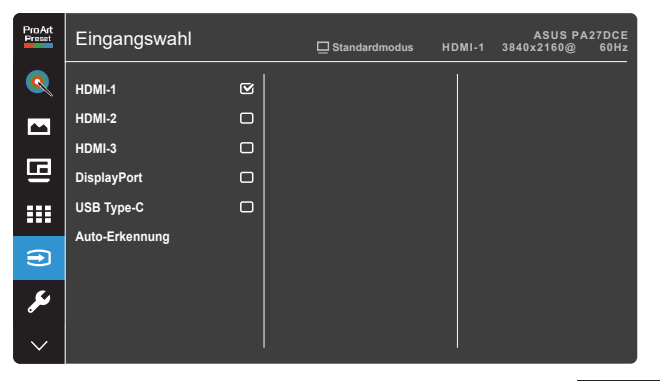

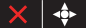

#### **7. System-Einstellungen**

Ermöglicht Ihnen die Anpassung des Systems.

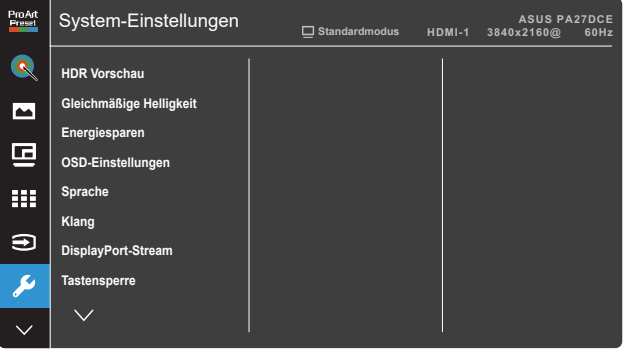

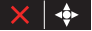

**• HDR Vorschau**: Ermöglicht Ihnen die Prüfung von Non-HDR-Inhaltsleistung mit HDR10- und HLG-Mapping. Während die Funktion HDR Vorschau eingeschaltet ist, können nur die Optionen HDR\_PQ DCI, HDR\_PQ Rec2020, HDR\_HLG BT2100 und HDR\_HLG DCI ausgewählt werden.

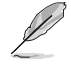

Zur Deaktivierung dieser Funktion müssen Sie den PIP-/PBP-Modus deaktivieren.

**• Gleichmäßige Helligkeit**: Bei Aktivierung beträgt die maximale Helligkeit etwa 200 Nits.

- **• Energiesparen**: Gibt die Energiespareinstellung an.
	- » Normale Stufe: Ermöglicht den USB-Downstream-Ports/USB-Type-C-Anschlüssen die Aufladung externer Geräte, wenn der Monitor den Energiesparmodus aufruft.
	- » Tiefe Stufe: Erlaubt nicht allen Anschlüssen die Aufladung externer Geräte und verhindert, dass USB-Type-C- und USB-Signale automatisch erkannt werden, wenn der Monitor den Energiesparmodus aufruft.
- **• OSD-Einstellungen**: Konfiguriert die OSD-Menüeinstellungen.
	- » OSD-Abschaltzeit: Passt die OSD-Zeitüberschreitung auf 10 bis 120 Sekunden an.
	- » DDC/CI: De-/Aktivieren der DDC/CI-Funktion.
	- » Transparenz: Anpassen des OSD-Hintergrunds auf opak bis transparent.
	- » Autom. Drehung: Aktiviert oder deaktiviert die automatische OSD-Drehung.
- **• Sprache**: Wählt die Sprache des OSD-Menüs.
- **• Klang**: Konfiguriert die Toneinstellungen.
	- » Lautstärke: Zum Einstellen der Lautstärke des Ausgangssignals.
	- » Stummschalten: Aktiviert oder deaktiviert die Stummschaltung.
	- » Quelle: Gibt die Quelle des Monitortons an. (Nur beim PIP-/ PBP-Modus verfügbar)
- **• DisplayPort-Stream**: Kompatibilität mit Grafikkarte. Wählen Sie DisplayPort 1.2, DisplayPort 1.4 oder DisplayPort 1.4 + USB 3.2 entsprechend der DP-Version der Grafikkarte.
	- » DisplayPort 1.4: Während der Verbindung mit USB-C kann die USB-Datenübertragungsrate entsprechend der 2.0-Spezifikation eine maximale Auflösung von 4K2K bei 60 Hz ausgeben.
	- » DisplayPort 1.4 + USB 3.2: Während der Verbindung mit USB-C kann die USB-Datenübertragungsrate entsprechend der 3.2-Spezifikation nur eine maximale Auflösung von 4K2K bei 30 Hz ausgeben.
- **Tastensperre: Wählen Sie "Ein" zur Deaktivierung aller** Funktionstasten. Halten Sie zum Abbrechen der Tastensperre die Schließen-Taste X länger als fünf Sekunden gedrückt. Entnehmen Sie [Seite 1-2](#page-9-1) die Position der X Schließen-Taste.
- **• Betriebsanzeige**: Schaltet die Betriebs-LED ein/aus.
- **• Umgebungseffekt**: Konfiguriert die Umgebungseffekt-Einstellungen.
	- » Lichteffekt: Passt die Helligkeit adaptiv an.

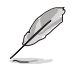

Diese Funktion wird deaktiviert, wenn die HDR-Funktion aktiviert wird und die ProArt-Voreinstellung auf Standard, Adobe RGB, Rec 709, DCI-P3, Rec 2020 oder DICOM eingestellt wird..

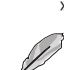

» Adaptive Farbe: Passt die Farbtemperatur adaptiv an.

Diese Funktion wird deaktiviert, wenn die HDR-Funktion aktiviert wird und die ProArt-Voreinstellung auf Standard, Rec 709, DCI-P3, Rec 2020 oder DICOM eingestellt wird..

**• Näherungssensor**: Wenn die Funktion aktiviert ist und das System nicht die Anwesenheit eines Objekts innerhalb von 30 cm bis 1,5 m über den voreingestellten Zeitraum erkennt, verringert das System die Helligkeit automatisch periodisch.

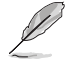

- Wiederherstellungszeit beträgt bis zu 2 Sekunden.
- Erkennungsfähigkeit und -reichweite unterscheiden sich je nach Objekt und Umgebung.
- Platzieren Sie keine Objekte vor dem Sensor (zwischen 30 cm und 1,5 m), da dies die Funktion des Sensors stören würde (Fehlbeurteilung, dass sich jemand davor befindet).
- **• Bildschirmschutz**: Stellen Sie die Lebensdauer des Bildschirms durch allmähliches Verringern der Helligkeit sicher.

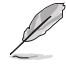

Diese Funktion wird deaktiviert, wenn die ProArt-Voreinstellung auf HDR\_PQ DCI, HDR\_PQ Rec2020, HDR\_HLG BT2100 oder HDR\_HLG DCI eingestellt ist.

- **• Information**: Anzeige der Monitordaten.
- **Fabrikseinst:** Mit "Ja" werden alle Einstellungen auf die werksseitigen Standardvorgaben zurückgesetzt.

#### **8. Verknüpfung**

Definiert die Funktionen von Verknüpfung 1 und Verknüpfung 2.

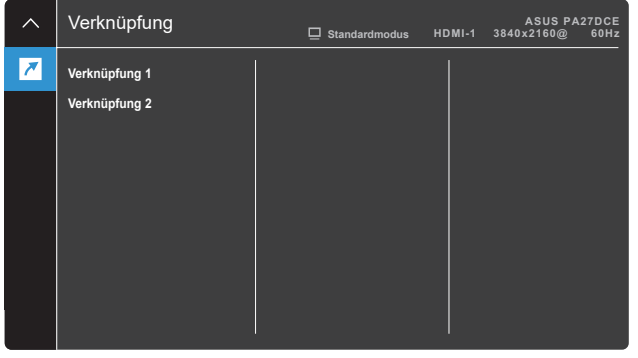

**• Verknüpfung 1**/**Verknüpfung 2**: Wählen Sie eine Funktion für Verknüpfung 1 und Verknüpfung 2.

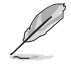

Wenn eine bestimmte Funktion ausgewählt oder aktiviert wird, wird Ihre Verknüpfung möglicherweise nicht unterstützt. Verfügbare Funktionsauswahlen: Blaulichtfilter, Helligkeit, ProArtPreset, HDR, PIP-/PBP-Einstellung, Farbtemp., Lautstärke, Anwendermodus 1, Anwendermodus 2.

 $X$   $\phi$ 

# <span id="page-36-0"></span>**3.2 Übersicht über technische Daten**

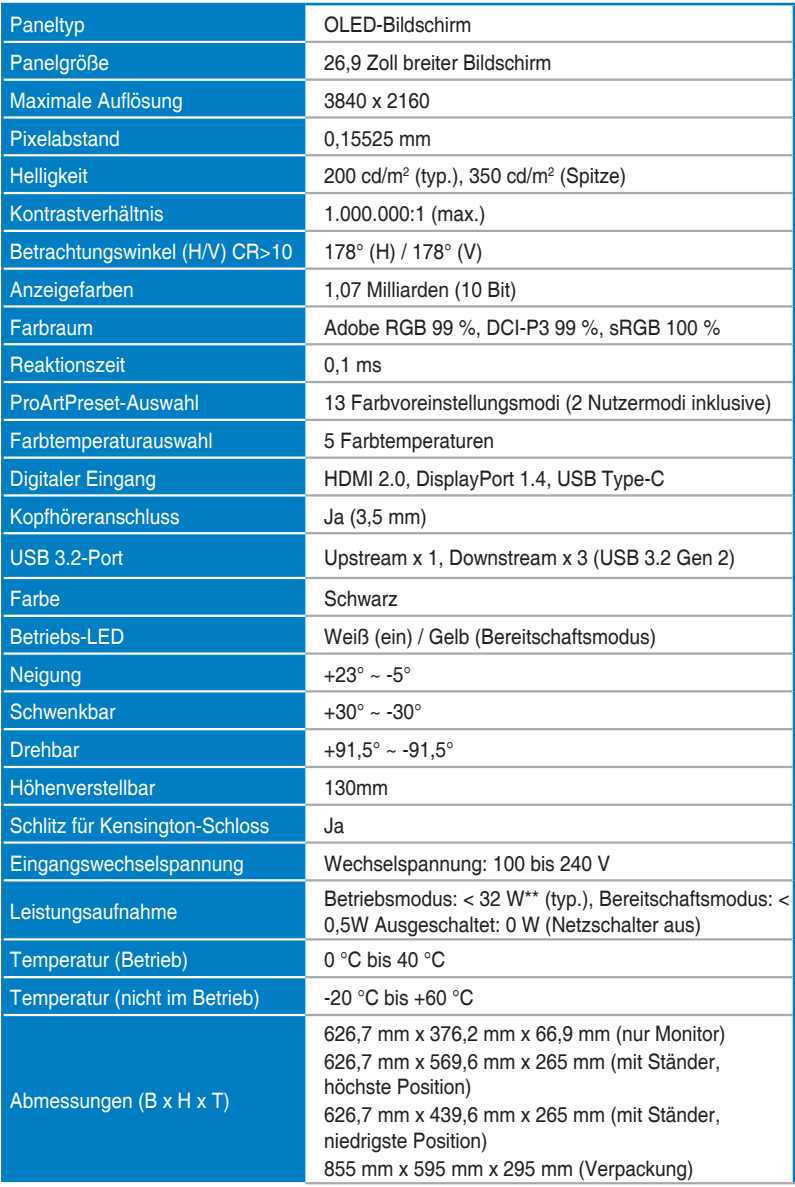

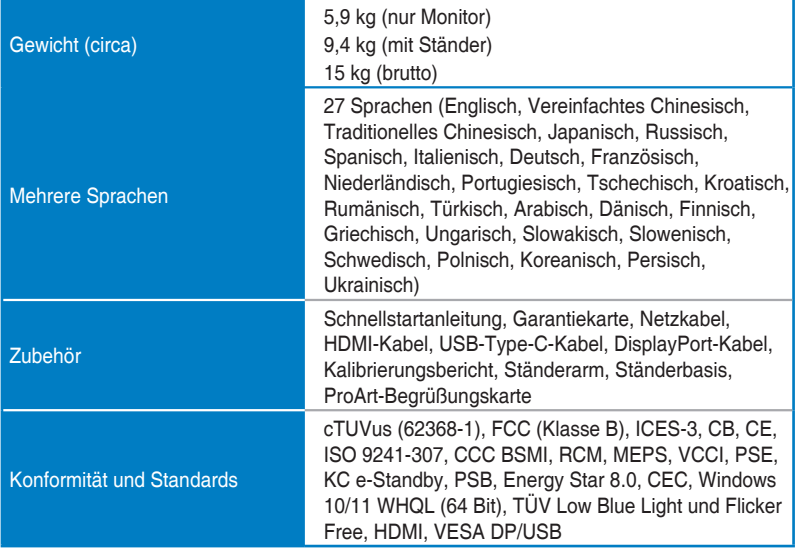

**\* Änderungen vorbehalten.**

**\*\*\* Messung einer Bildschirmhelligkeit von 200 Nits ohne Audio-/USB-/Kartenleser-Verbindung.**

**\*\*\* Erfordert Mac OS 11.6.x.**

# <span id="page-38-0"></span>**3.3 Umrisse**

[Monitor]

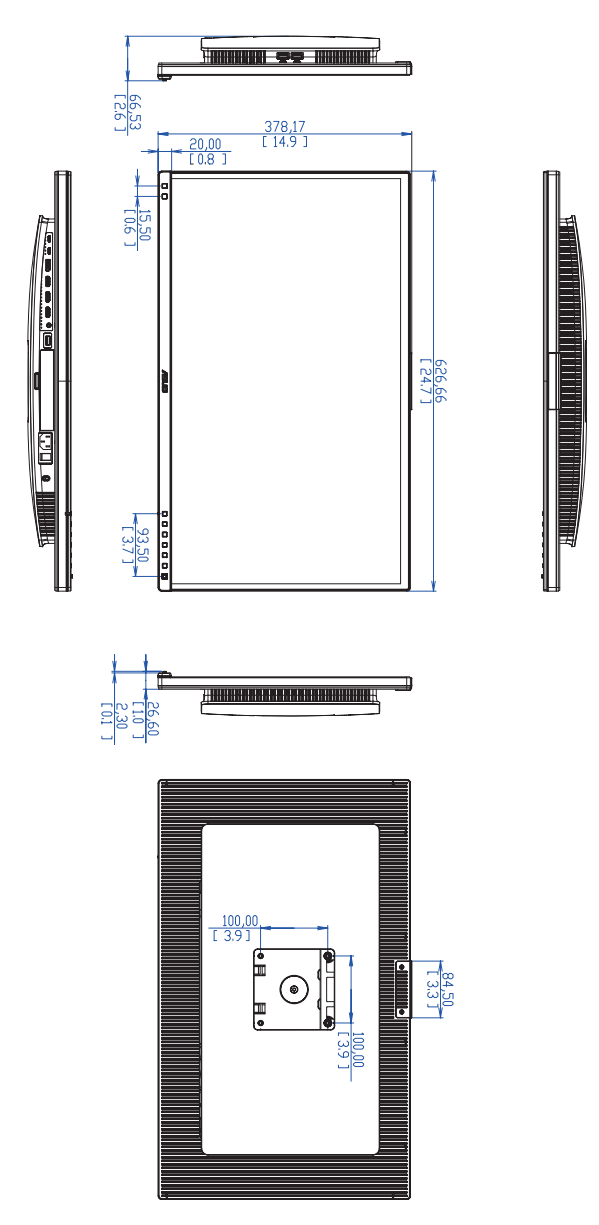

[Monitor mit Ständer]

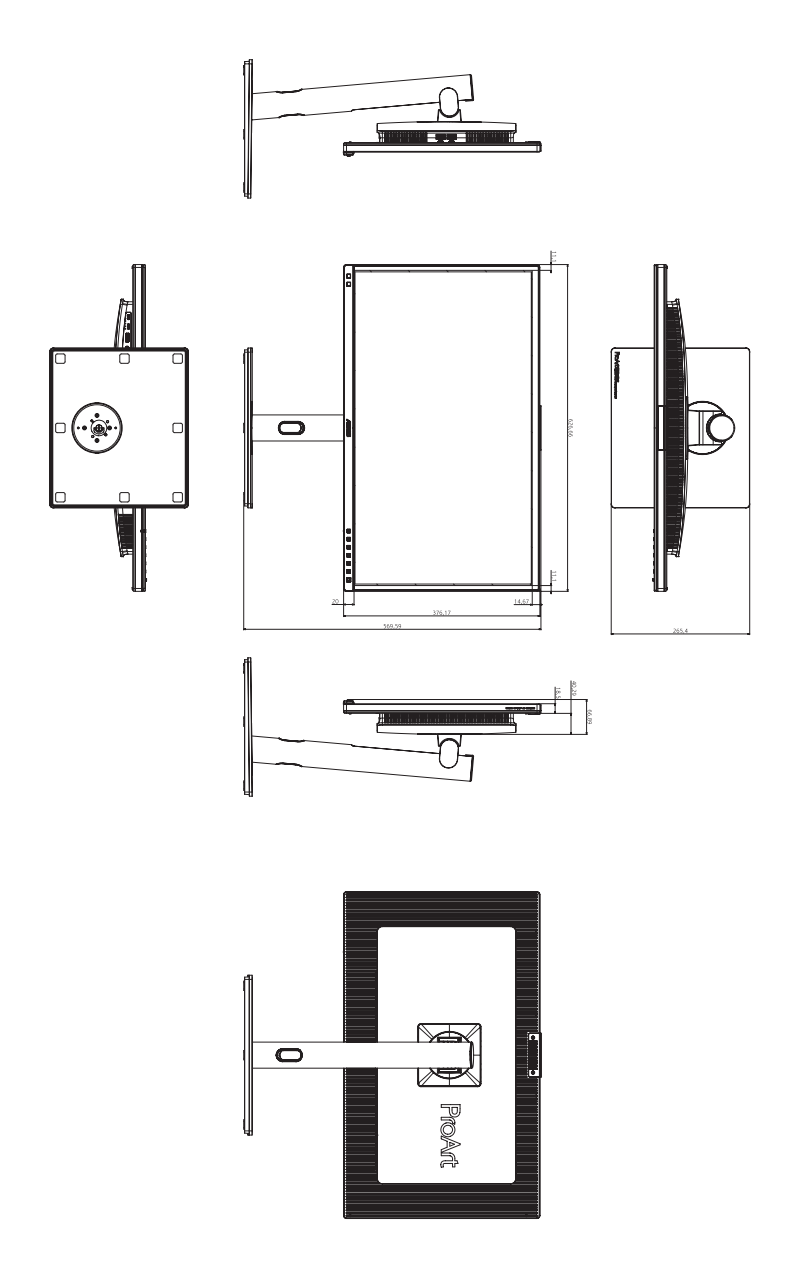

# <span id="page-40-0"></span>**3.4 Problembeseitigung (FAQ)**

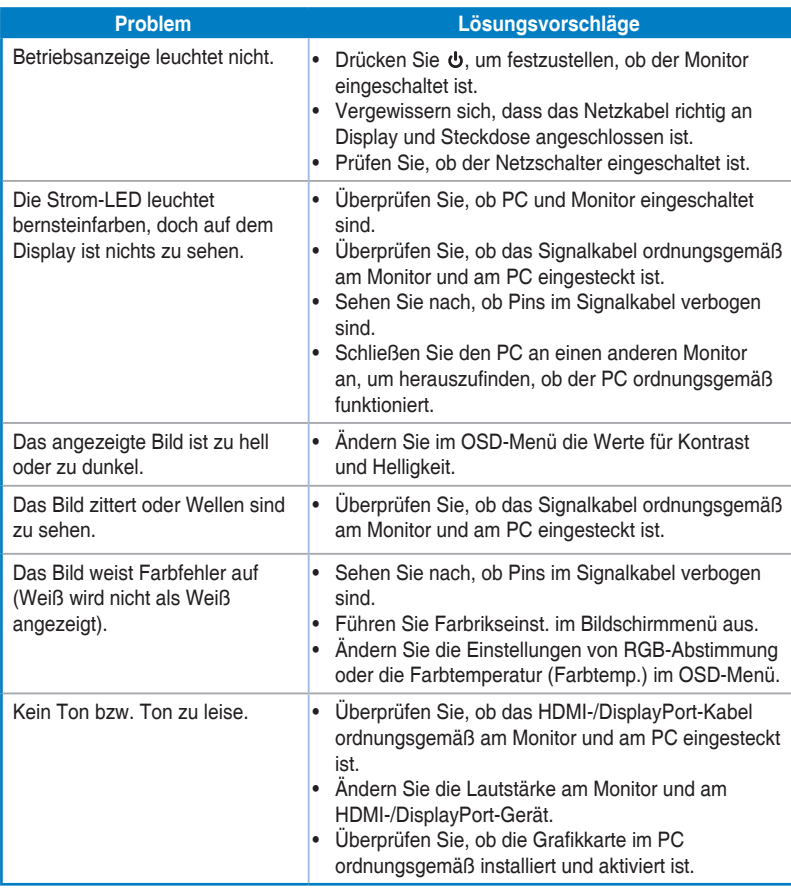

### <span id="page-41-0"></span>**3.5 Unterstützte Betriebsmodi**

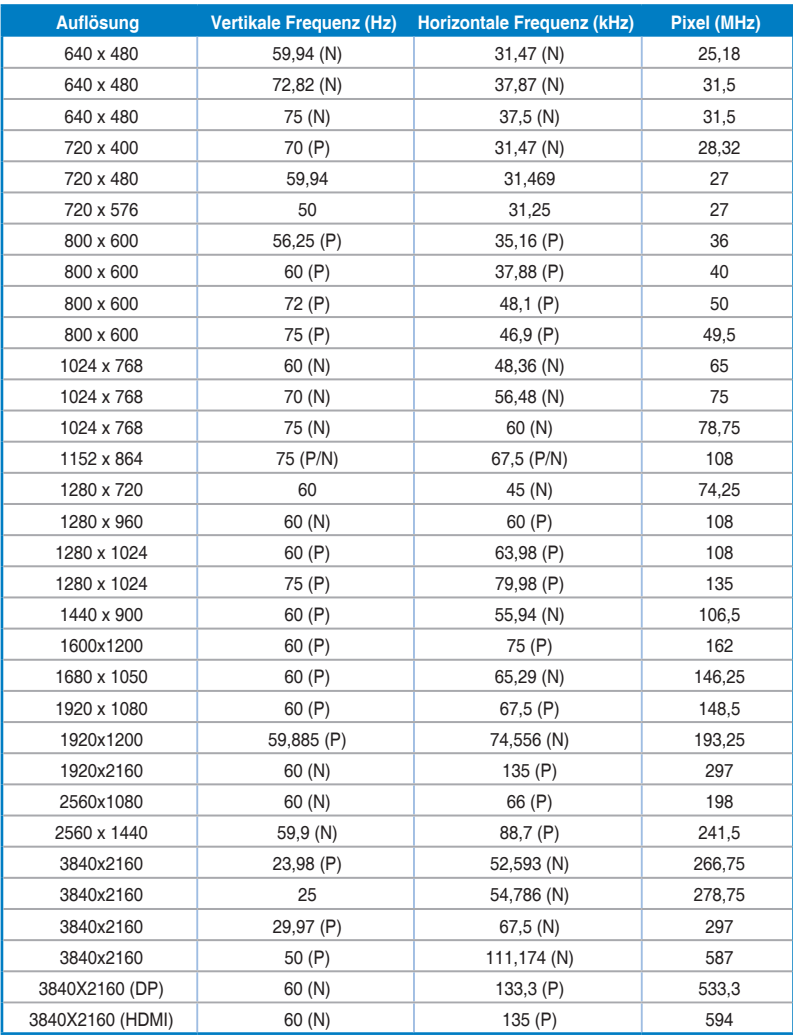

"P" bzw. "N" steht für "positive" bzw. "negative" Polarität des eingehenden H-Sync-/V-Sync-**Signals (Eingangstiming). Wenn der Monitor über den HDMI-Anschluss im Videomodus arbeitet (d. h. es zeigt keine Daten an), sollten die folgenden hochauflösenden Modi neben Video in Standardauflösung unterstützt werden.**

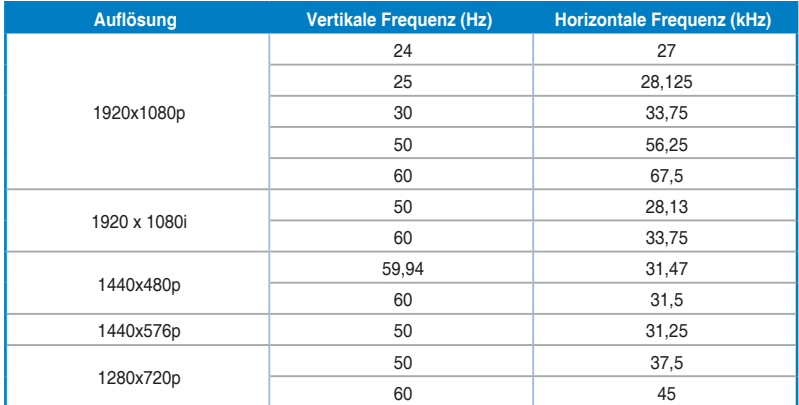

**\* Die nicht in der Tabelle aufgelisteten Modi werden u. U. nicht unterstützt. Für optimale Auflösung empfiehlt sich ein in den obigen Tabellen aufgeführter Modus.**